企业用户实名认证后,可对资产转让网络竞价项目进行意向受让申请。具体如下:

第一步: 在北交所网站( www.cbex.com.cn )或北交互联网站(otc.cbex.com )项目列表中选择项目进入详 情 页,点击【意向受让申请】。

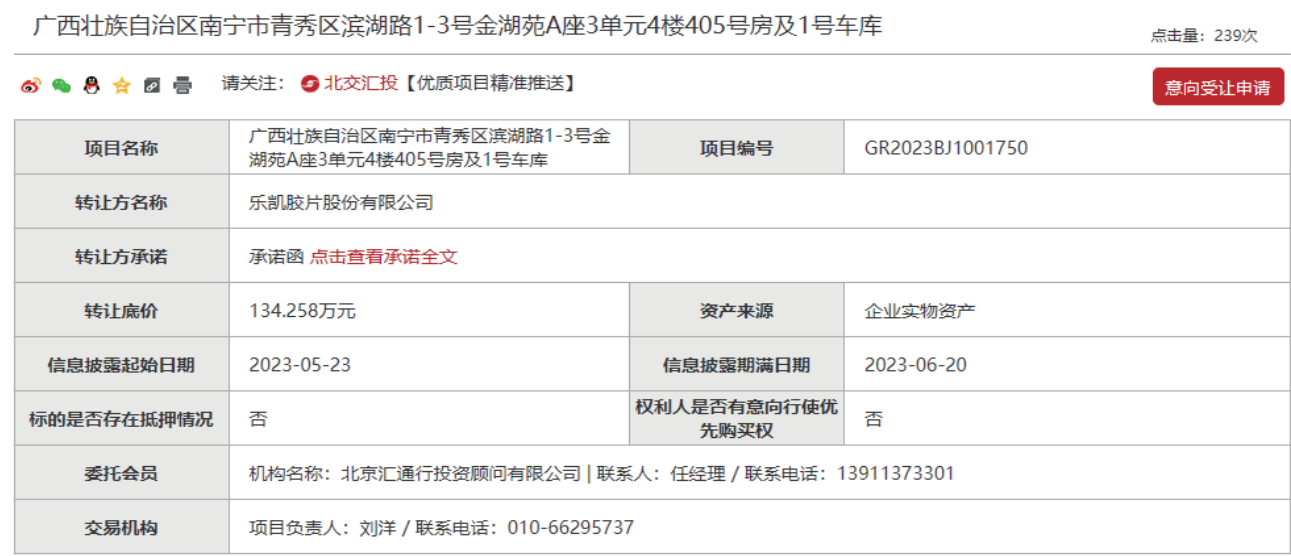

广西壮族自治区南宁市青秀区滨湖路1-3号金湖苑A座3单元4楼405号房及1号车库

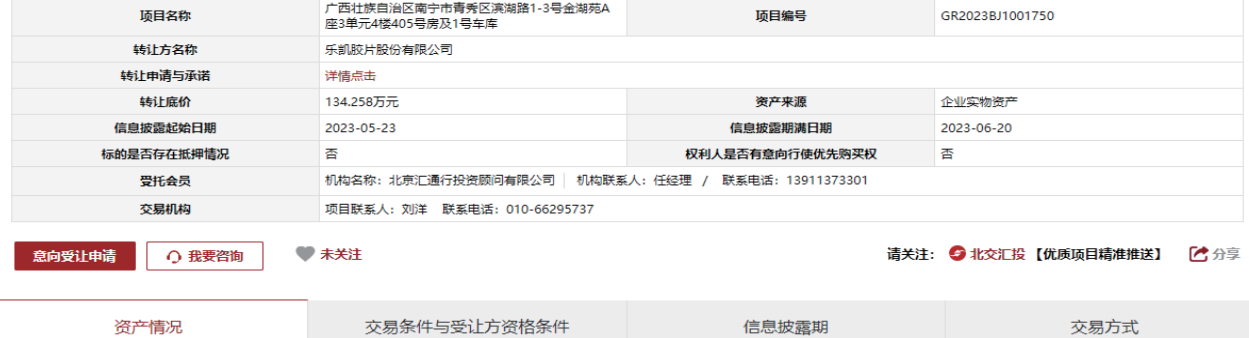

点击量: 55

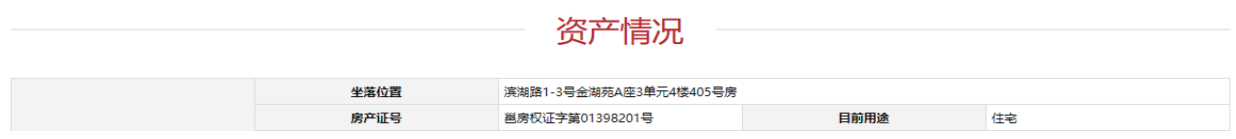

第二步:填写意向受让申请,若有交易服务会员,需输入交易服务会员编号,点击【确认基本信息】,然 后点击【下一步】(若有交易服务会员需手动获取验证码并联系会员提供短信验证码,输入后点击【确定】)。

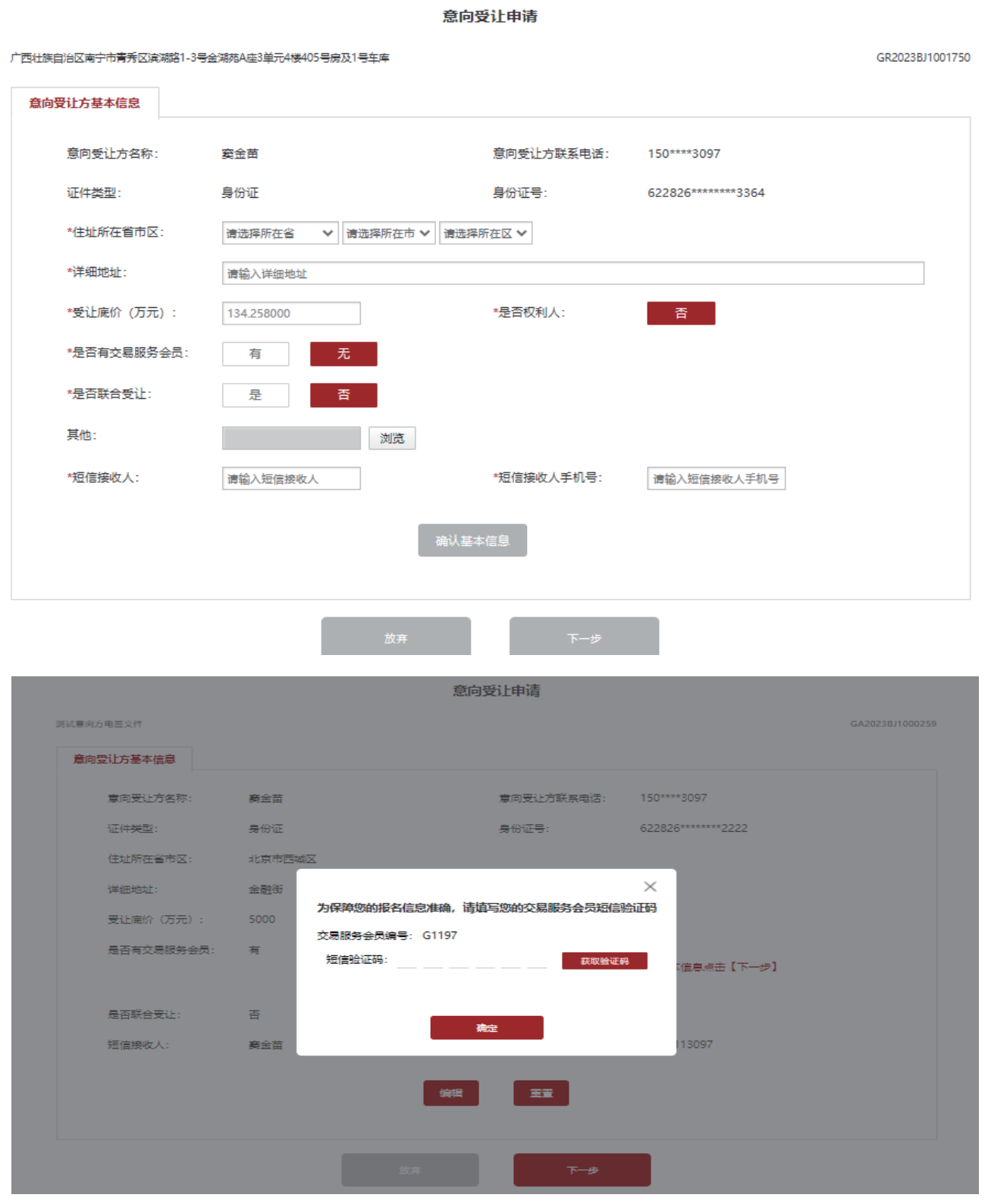

第三步:若是联合体申报,需上传联合受让协议并补充联合体信息,联合体成员必须为北交互联实名认证 用户(输入证件号码点击其他空白处,点击【保存成员信息】,手动【获取验证码】输入点击【确定】),新增 完成后点击【下一步】。

# 如何意向受让申请-资产转让网络竞价(企业用户)

### 意向受让申请

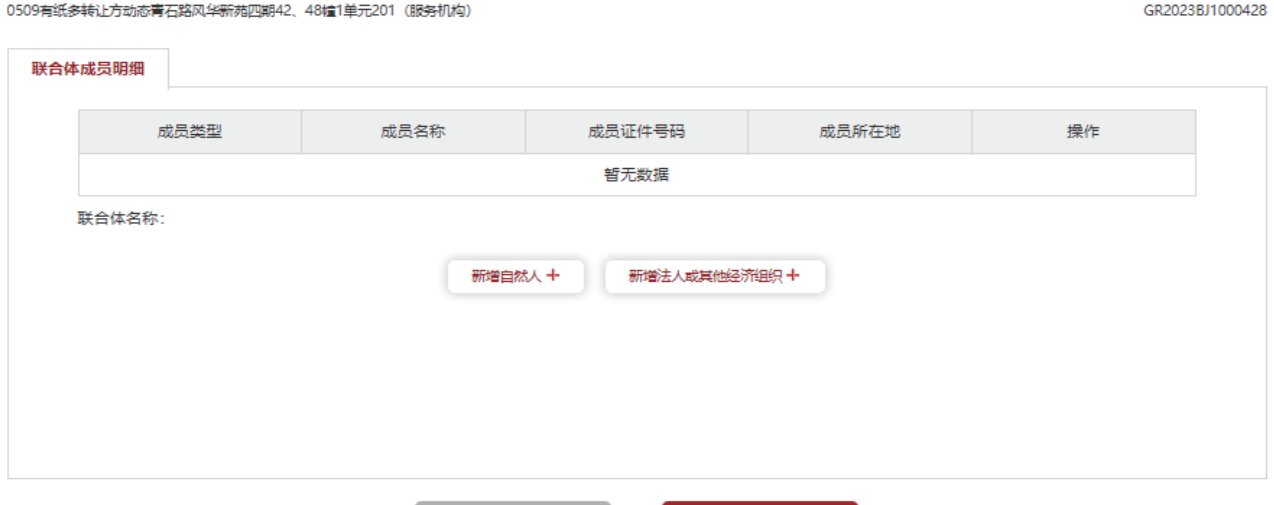

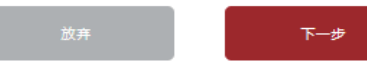

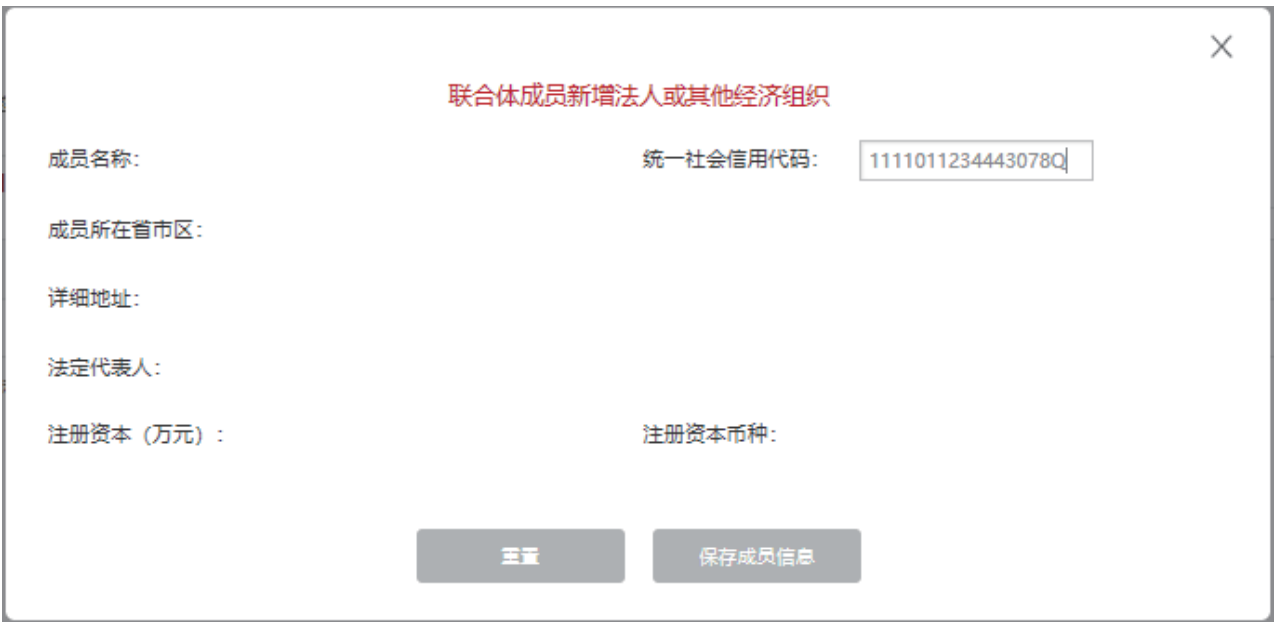

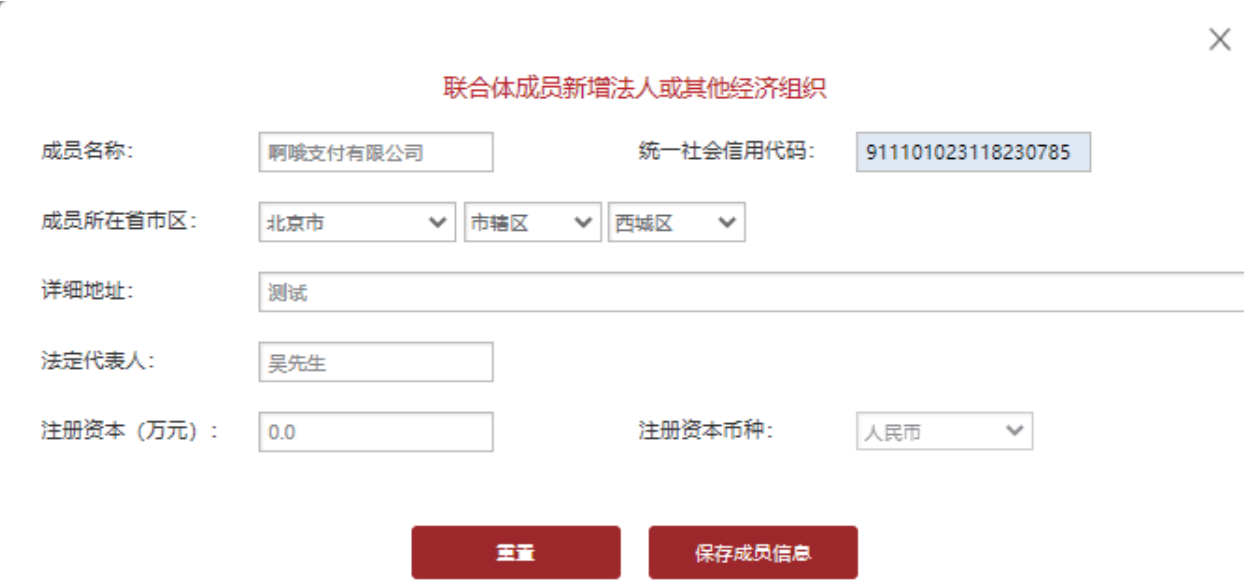

## 如何意向受让申请-资产转让网络竞价(企业用户)

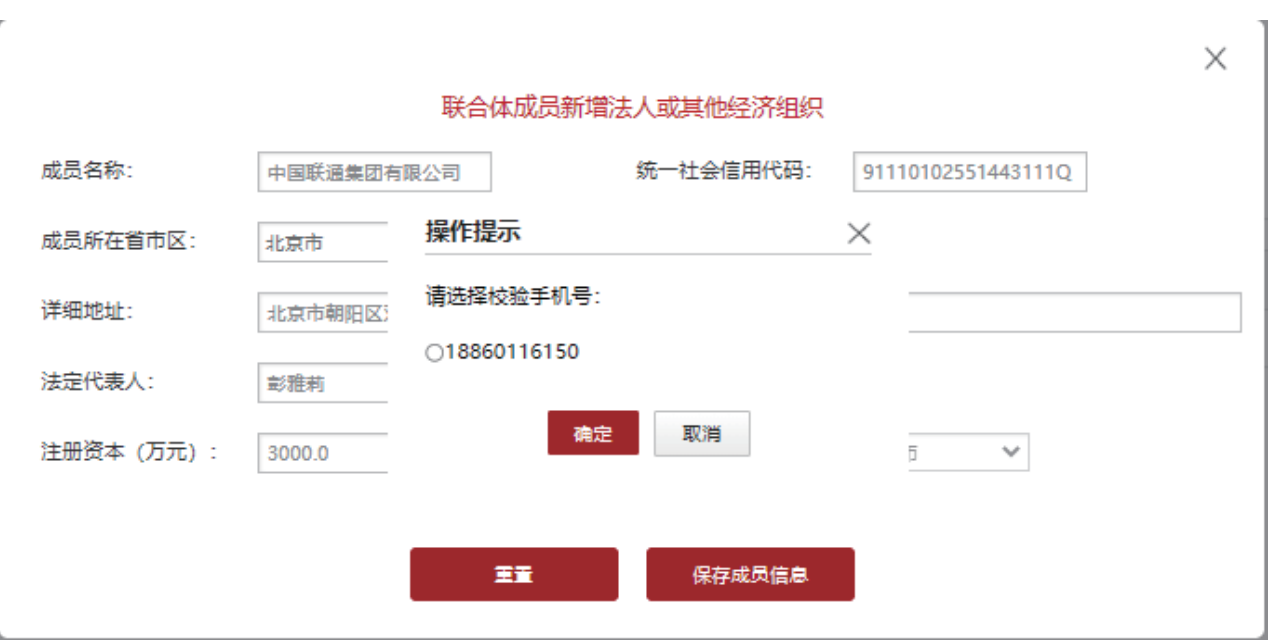

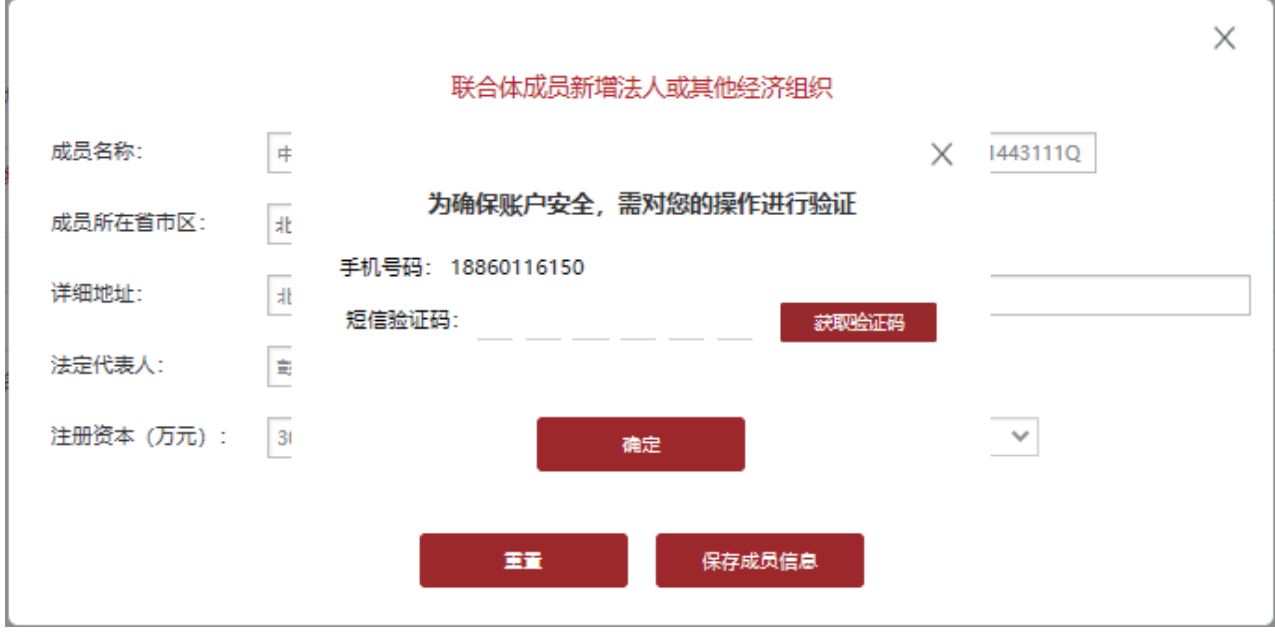

意向受让申请

#### 0509有纸多转让方动态青石路风华新苑四期42、48幢1单元201 (服务机构)

GR2023BJ1000428

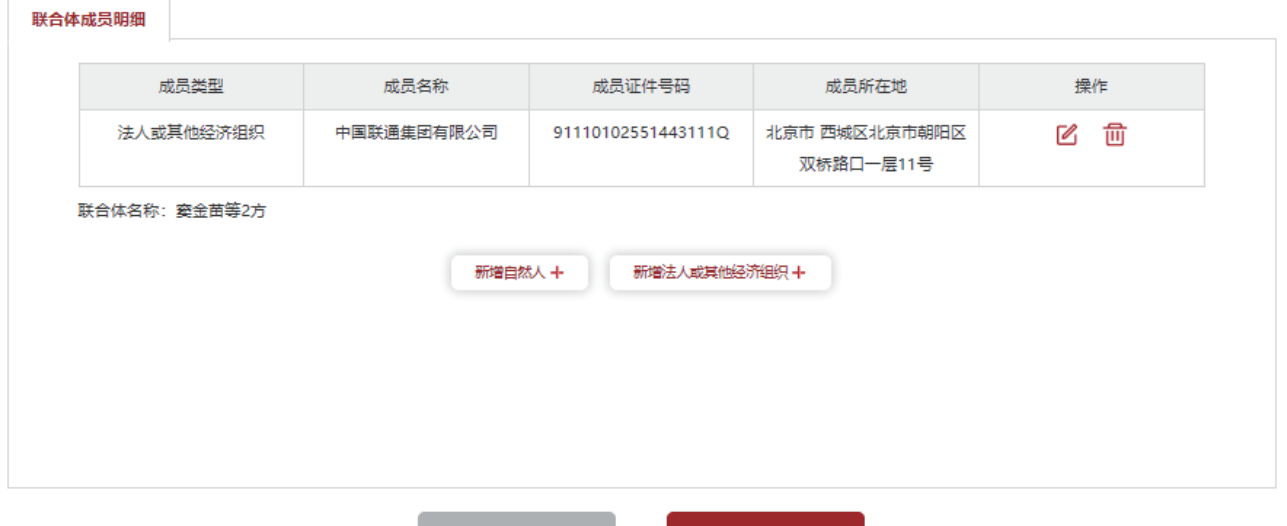

### 第四步:若非联合体申报,点击【确认基本信息】,再点击【下一步】。

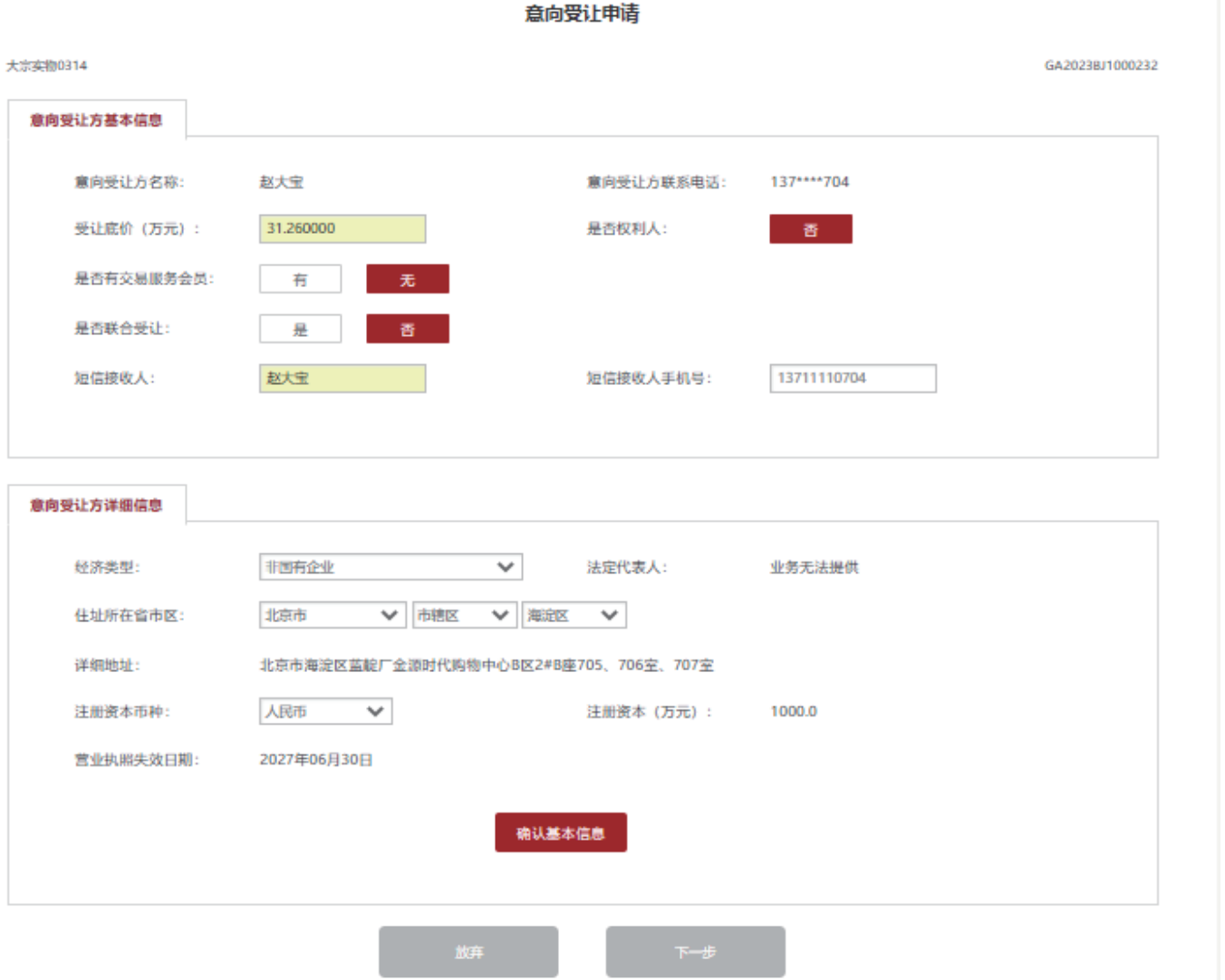

第五步:如果项目存在电签文件(含联合受让协议),且企业存在多个联系人,需先选择验证本次操作的联 系人,可选择已有联系人或新增联系人。

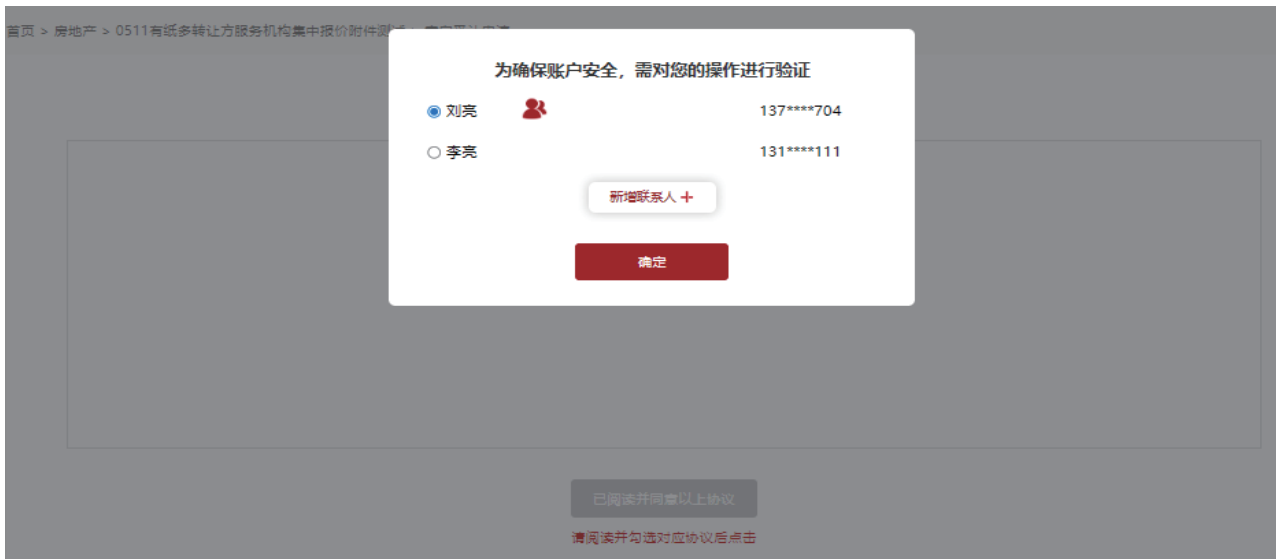

## 如何意向受让申请-资产转让网络竞价(企业用户)

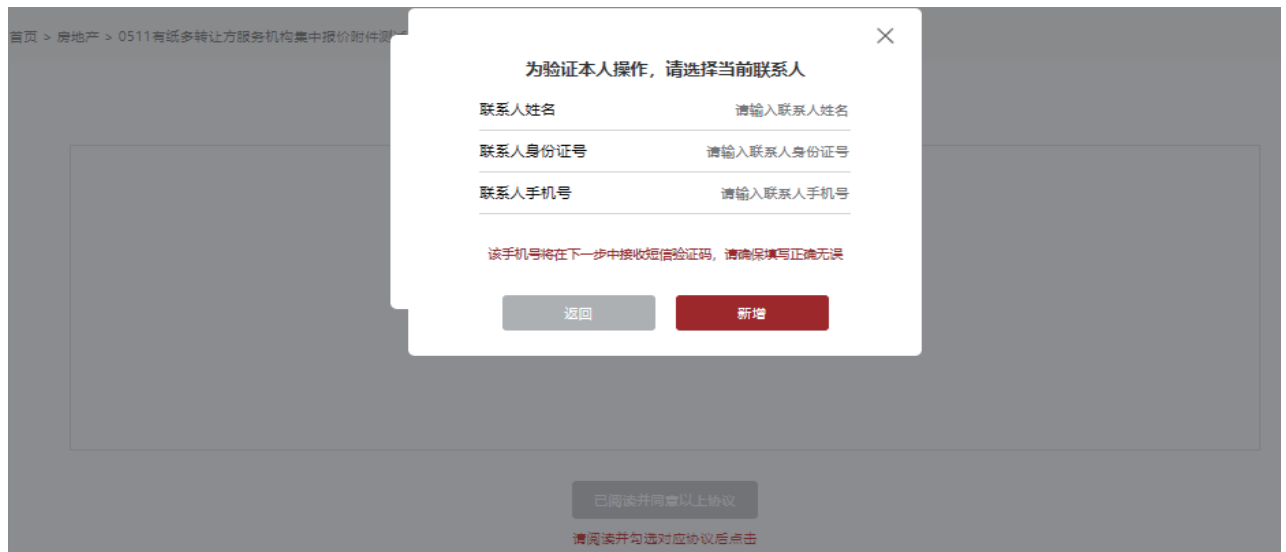

第六步:下载电签文件阅读,点击【已阅读并同意以上协议】,然后获取验证码并输入点击【确定】。

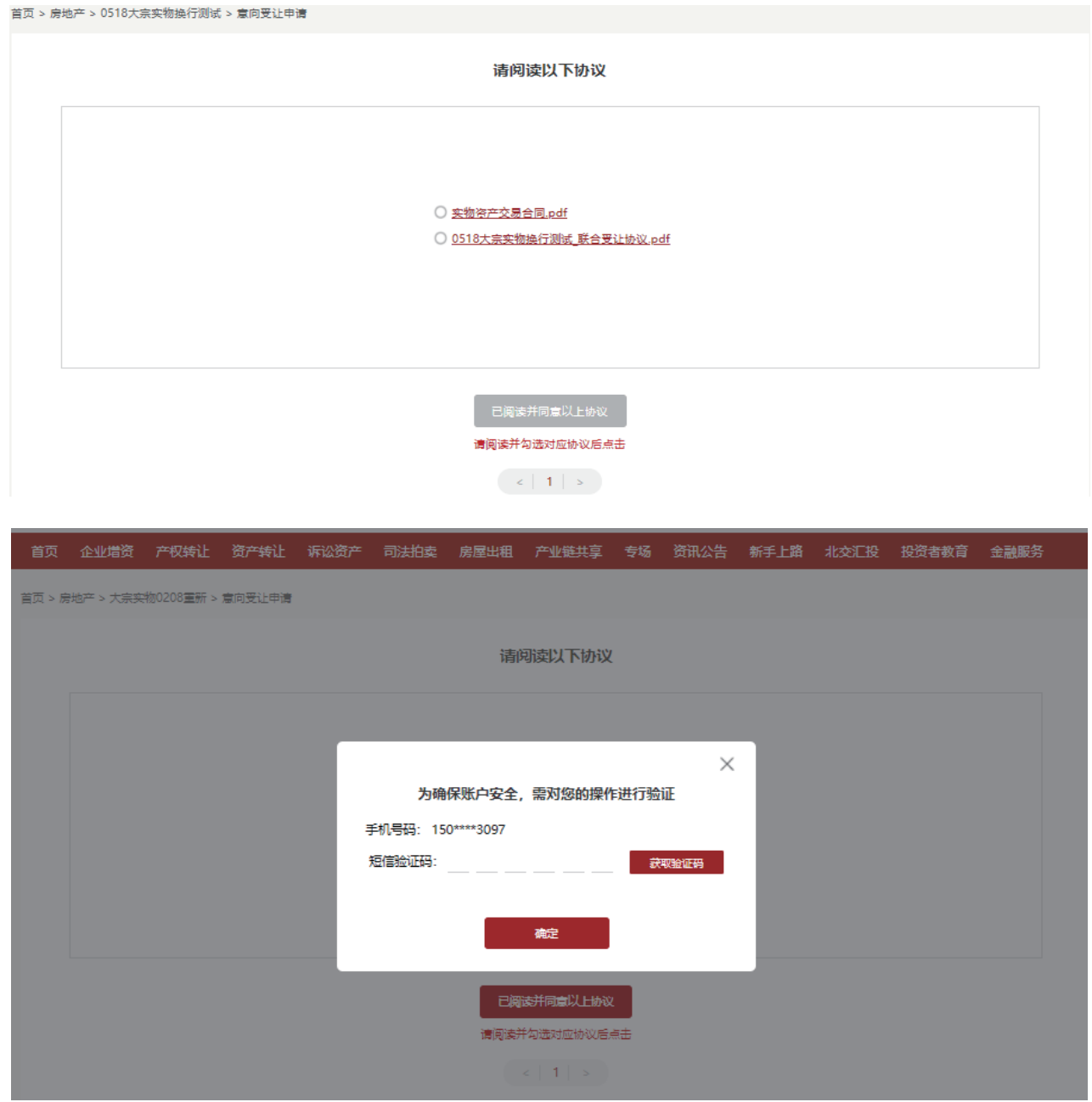

第七步:若是联合体申报,联合体代表电签完成后,联合体成员会收到联合受让协议待电签提醒短信,请联 合体成员登录北交互联后个人中心-资产转让/房地产点击对应项目后【电签联合受让协议】,然后【获取验证 码】并输入后点击【确定】完成电签。

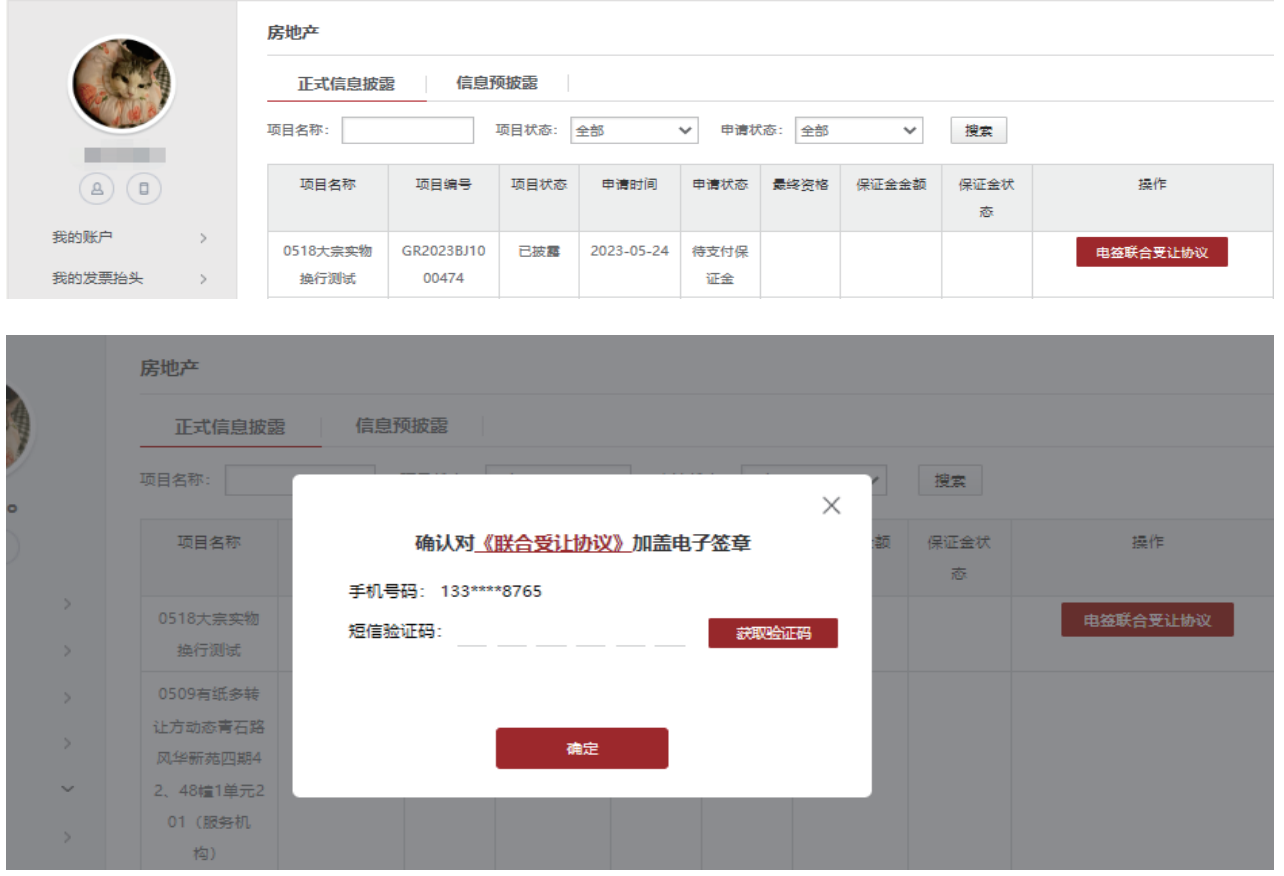

第八步: 非人工审核的意向受让方报名成功后, 系统提示: "意向受让申请提交成功", 需根据短信提示 及 时交纳保证金。

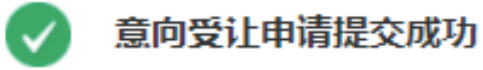

### 1.保证金支付短信已发送至您的联系人手机号,请及时交纳保证金!

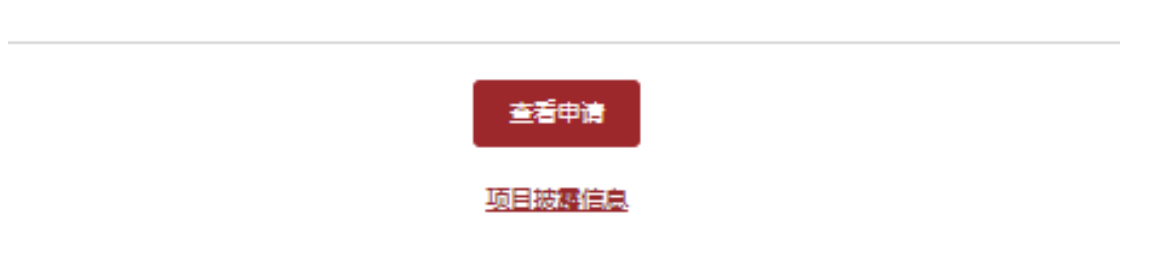

需人工审核的意向受让方报名成功后,系统提示:"意向受让申请提交成功",需根据短信提示及时交纳 保证金后联系项目负责人进行资格审核。

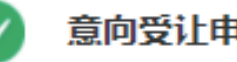

意向受让申请提交成功

1.保证金支付短信已发送至您的联系人手机号,请及时交纳保证金!

2.保证金交纳成功,请您依据短信提示及时联系项目责任人进行资格审核!

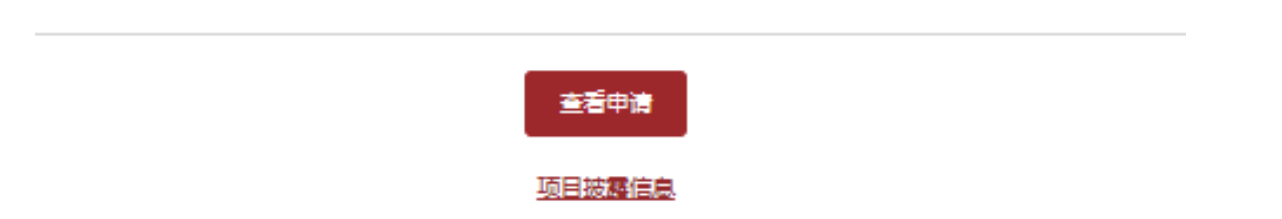

第九步:存在电签项目可点击【查看申请】,或个人中心-房地产/资产转让找到项目并点击对应【项目文 件】可查看和下载《意向受让申请电签文件》。

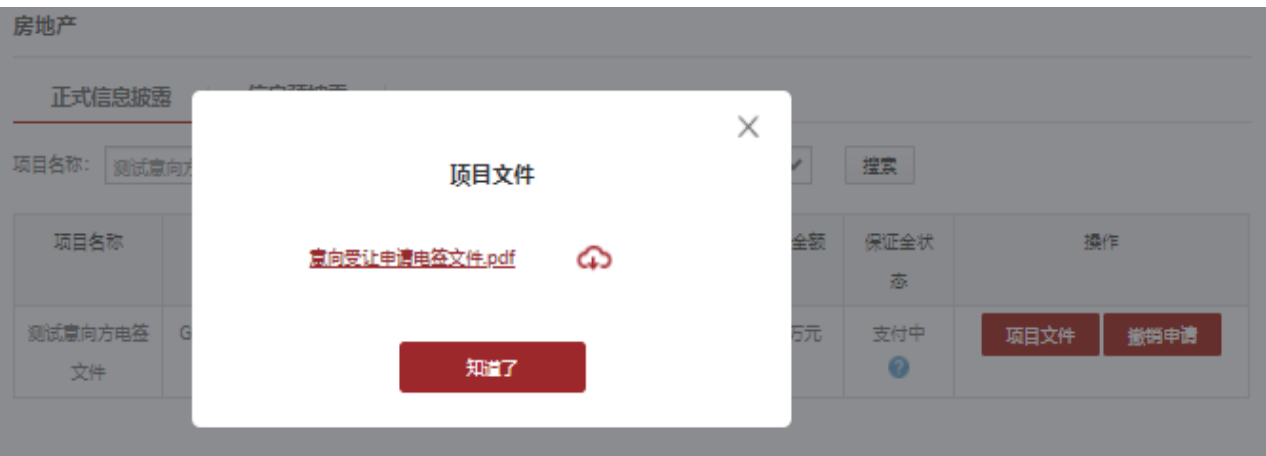